# **TASCAM**

# 目次

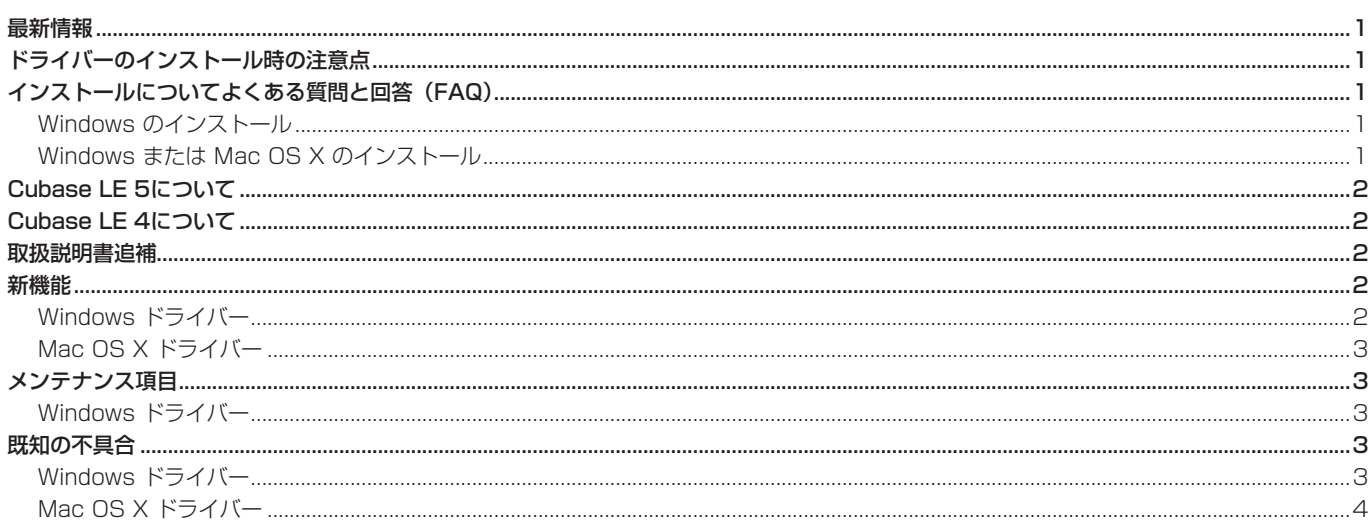

# 最新情報

本機のドライバー/ファームウェアは、常に最新版をお使いいただきますようお願いいたします。最新のドライバー/ファームウェアに関し ては、TASCAMのウェブサイト (http://www.tascam.jp/) にてご確認ください。

# ドライバーのインストール時の注意点

新規ドライバーをインストールする場合は、必ず古いドライバーを削除してから新しいドライバーをインストールしてください。

# インストールについてよくある質問と回答 (FAQ)

#### Windows のインストール

#### 本機をパソコンに接続すると、新しいハードウェアの検出ウィザードが表示され、ドライバーのインストールができません。 インストール方法が間違っているのでしょうか?

《ハードウェアの追加ウィザード》を閉じ、本製品の接続を外してください。本製品を接続する前に、あらかじめドライバーをインストー ルする必要があります。製品に同梱されたCD-ROMを挿入すると、ドライバーをインストールするためのメニューが自動的に表示されます。 《Install M-164UF Driver》を選択して、スクリーンの上の指示に従ってください。TASCAMのウェブサイトからドライバーをダウン ロードした場合は、ZIPアーカイブを解凍して《setup.exe》を実行し、スクリーンの指示に従ってください。

#### インストールCD-ROMをウィンドウズパソコンに挿入しましたが、ドライバー・インストール・メニューが表示されません。 どうすればメニューを始めることができますか?

CD/DVDドライブの自動再生の設定がパソコンで無効にされていた可能性があります。ウィンドウズ·エクスプローラーでCD-ROMを開 いて、《Autorun Menu.exe》というファイルをダブルクリックすることによって、手動でインストールメニューを始めることができます。

#### Windows または Mac OS X のインストール

#### ファームウエアとドライバーのどちらを先にインストールした方がよいでしょうか?

最新のドライバーを先にインストールし、それからファームウェアをアップデートしてください。

#### 製品のファームウェアは、どうやってアップデートするのでしょうか?

タスカムウェブサイトから最新のアップデートアプリケーションをダウンロードし、それを起動してください。製品をパソコンに接続し、 電源を入れアップデートアプリケーションが検知されるのを待ちます。それから《write firmware》ボタンを押してください。

<span id="page-1-0"></span>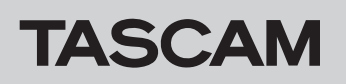

# Cubase LE 5について

Cubase LE 5の最新版Hotfixを、以下のSteinberg Media Technologies GmbH社のウェブサイトから入手してお使いください。

#### http://japan.steinberg.net/nc/jp/support/downloads.html

# Cubase LE 4について

Cubase LE 4の最新版Hotfixを、以下のSteinberg Media Technologies GmbH社のウェブサイトから入手してお使いください。

http://japan.steinberg.net/index.php?id=787&L=1

### 取扱説明書追補

#### マルチ・クライアント動作

Windows環境では、本機を使用して異なるドライバープロトコルを使う複数のオーディオアプリケーションの出力を同時にミックスすること ができます。例えば以下のようなシステム構成が可能です。

- 例: ASIO App ( Ableton Live) + WDM App ( SONAR) + GSIF2 App ( GigaStudio)
	- p ASIO App( Ableton Live) + MME App( iTunes) + GSIF2 App( GigaStudio)

### 新機能

#### Windows ドライバー

#### Windows 8 (8.1を含む) 32ビット版/ 64ビット版での動作について

● V2.02ドライバーにて正常動作を確認いたしました。

#### V2.02の追加

● Windowsでの動作の安定度が向上しました。

#### V2.01 (Windows 64ビット版専用)の追加

● Windows 7 (64ビット版)に対応しました。

#### 注意

本ドライバーは、Windows 32ビット版にはお使いになれません。 Windows 32ビット版をお使いの方は、V2.00 (32ビット版専用)ドライバーをお使いください。

#### V2.00 (Windows 32ビット版専用)の追加

● Windows 7 (32ビット版)、Windows Vista SP2 (32ビット版)、Windows XP SP3 (32ビット版) に対応しました。

#### | 注意

必ず上記サービスパックと一緒にお使いください。

本ドライバーは、Windows 64ビット版にはお使いになれません。

Windows 64ビット版をお使いの方は、V2.02(64ビット版専用) ドライバーをお使いください。

#### V1.00の追加

● Windows XP 64ビット版とWindows Vista 64ビット版に対応しました。

#### 注意

Windows 64ビット環境では、多くのメモリ空間とプロセッサの能力が要求されます。特にオーディオの音が途切れるなどの問題がある 場合は、M-164UFのコントロールパネルのオーディオパフォーマンス設定や使用しているDAWなどのオーディオアプリケーションの設 定などを調整して個々の環境に最適な設定を見つける必要があります。

#### <span id="page-2-0"></span>Mac OS X ドライバー

#### OS X Yosemite および Mavericks での動作について

V2.00ドライバーにて正常動作確認いたしました。

#### V2.00の追加

● Mac OS X Snow Leopard (32ビット版/ 64ビット版)に対応しました。

#### 注意

Mac OS X v10.5.8またはv10.6以上をお使いの方は、V2.00ドライバーをお使いください。 Mac OS X v10.3.9またはv10.4.11をお使いの方は、V1.13ドライバーをお使いください。

# メンテナンス項目

#### Windows ドライバー

#### V2.02 (Windows 64ビット版専用) の修正

- Cubase LE 5使用時、音声出力タイミングが実時間より少々早く出力される場合がありましたが、これを正しいタイミングになるように 修正しました。
- Cubase LE 5使用時、MIDIの出力タイミングが実時間より少々早く出力される場合がありましたが、これを正しいタイミングになるよう に修正しました。
- コントロールパネル・アプリケーションでのデジタル出力設定が正しく機能せず、Windows Media Playerなどでデジタル出力が利用で きない状況がありましたが、これを修正しました。

# 既知の不具合

### Windows ドライバー

#### V2.00の不具合

● アンインストール時に背景に数種の警告表示が見えることがありますが、動作には影響しません。

#### V1.00の不具合

- Cubase/Cubase LE 4において、96kHzプロジェクトを一 旦終了し、その状態から96kHzのプロジェクトを開くと内部的 には、サンプリング設定が44.1kHzに設定され音声シグナルが ミュートされます。この場合は、Cubaseメニューのデバイス /デバイス設定/ VSTオーディオシステムの(リセット)キー を押すことで正しく設定され音声が有効になります。
- SONAR6.2 ASIOモードのとき、SONAR側でサンプリング設 定を変更してもM-164UFコントロールパネル内のサンプリン グ周波数表示が変わりませんが、内部的には設定が有効になっ ています。
- SONAR6.2 ASIO モードのとき、US-122L/144、US-1641のドライバーがインストールされていると、M-164UF が 認 識 で き ま せ ん。SONAR使 用 時 は、US-1641、US-122L/144のドライバーを同じパソコンにインストールする事 をお避けください。
- nVIDIA USBコントローラーチップ搭載のパソコンは、 USB2.0上のオーディオストリーミングの性能が十分に得れず、 音質が劣化します。レイテンシーを高く設定するか、nVIDIA以 外のUSB2.0カードをご用意ください。
	- お使いのパソコンに使われているコントローラーチップを確 認する方法:
		- 1) スタート → コントロールパネル → システム
		- 2)**《ハードウェア》**タブをクリックし、**《デバイス・マネー ジャー》**ボタンをクリックします。
- 3)**《Universal Serial Bus Controllers》**の隣の**《+(プ ラス)》**アイコンをクリックします。
- 4)インストールされているUSBコントローラーのチップ製 造業者が表示されます。
- WDMオーディオ・アプリケーション (iTunes、Windows Media Player)が動作中に、本機のサンプルレートを変える と、オーディオの再生ピッチが正常でなくなります。この場合は、 WDMオーディオ・アプリケーションをいったん終了してから 再び立ち上げてください。再生ピッチが正常になります。
- 本機をWindows Media Player で使う場合は、 サウンドとオー ディオデバイスコントロールパネルのオーディオタブ内にある 音の再生の既定のデバイスを本機に設定してください。 Windows Media Player 内からは、オーディオインターフェー スのコンフィギュレーションを行わないでください。
- ごくまれに、ASIOモードに設定されたSONARを起動するとマ ザーボードに搭載されたオーディオデバイスのエラーが表示さ れることがあります。この問題を回避するには、マザーボード のオーディオデバイスをBIOS設定で無効にしてください。
- Windows Vista において、録音開始位置が数ミリ秒ずれる場 合があります。
- SONAR使用時に24ビットプロジェクトで作成したオーディオ データが16ビットデータで作成されてしまう場合があります。

# <span id="page-3-0"></span>**TASCAM** M-164UF Release Notes

● Windows XP 64 SP1で、SONAR 6.2.1使用時、サンプリ ング周波数が44.1k/48kHzでオーディオ・ドライバーにASIO を使用している時に、88.2k/96kHzのプロジェクトをロード し再生を行うと、エラーメッセージが出て正常な再生が行えな い場合があります。

これを回避する方法は、下記の通りです。

- 1) SONARを一旦終了し、再度Sonarを起動します。
- 2) 再起動後、プロジェクトをロードしない状態で、オーディオ· ドライバーにWDM/KSを選択します。

### Mac OS X ドライバー

#### V2.00の不具合

- 3) SONARを終了し、再度Sonarを起動します。
- 4)再起動後、サンプリング周波数が88.2k/96KHzのプロジェ クトをロードします。

ASIO使 用 時、 サン プ リ ン グ 周 波 数 を44.1k/48kHzか ら 88.2k/96kHzに変更する場合は、必ずオーディオ·ドラ イバーとしてWDM/KSを一度選択し、そののちにASIOの 88.2k/96kHzを選択するようにしてください。

● スリープ状態から復帰後、デバイス認識ができず、オーディオインターフェースの再接続 (USB接続)、もしくはパソコンの再起動が必要 になることがあります。

#### V1.00の不具合

- **サンプルレートを44.1k/48kHzから88.2k/96kHzに切り換** えた際、ノイズ防止のために必要に応じてオーディオバッファー サイズを増やしてください。オーディオバッファーサイズを調 整する機能は、ほとんどのDAWに搭載されています。
- 本機をシステムサウンドに使用できない場合があります。
- Garage Bandは、44.1kHz以外のサンプルレートでは正常に 動作しない場合があります。
- Native Instruments社のソフトシンセサイザー (B4、Pro-53 など)が単体のシンセサイザーとして動作しているとき、 バッファサイズ・スライダーが正しく動作しません。
- サンプリング周波数が88.2k/96kHz時に、録音開始位置が数 ミリ秒ずれる場合があります。